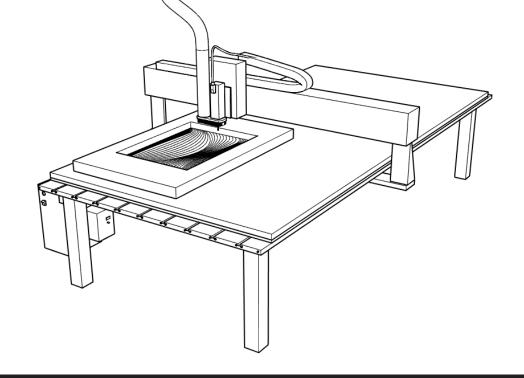

# CNC INTRO WALKTHROUGH GSAPP FABRICATION LAB, FALL 2017

**this** is a student guide to the procedure of gaining access to the CNC router digital fabrication equipment in the Fabrication Lab at GSAPP. The guide contains instructions on understanding the basic setup of a file and its relation to the operation of a CNC router [AKA: **the mill**].

...upon completion of this walkthrough, one will have gone through essential concepts and features of the CNC equipment, drawn a digital model in Rhino, and prepared the file for CNC tooling via the RhinoCAM plugin.

...for **clarification** of any content, or for extended study into the more advanced operation of the mill, talk to the GSAPP Fab Lab shop monitors, or check the Fab Lab schedule for events.

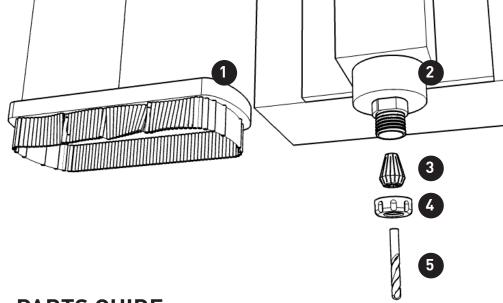

### **PARTS GUIDE**

- 1. dust foot
- 2. spindle
- 3. collet
- 4. collet nut
- 5. end mill (bit)
- 6. gantry
- 7. part (your model)
- 8. stock (material)
- 9. spoilboard (table)
- 10. power
- 11. spindle speed control

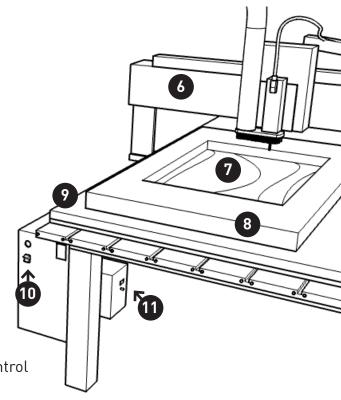

## STEP ONE: **UNDERSTAND WHAT YOU WANT TO CUT**

like the laser cutter, the mill allows you to cut incredibly complex models with a high precision. unlike the laser cutter, the mill asks you much more about what you want to cut and how you want to cut it.

the **two** things you need to have in mind before you prepare a model to be fabricated on the mill are the type of tool you are going to use, and the **type of operation** you're going to ask the tool to perform. the two factors give you a broad palette of techniques on the mill.

#### most of the time, you'll use one of these:

flat end mill ball end mill

vee (V) mill

the different bits will produce different cuts. which you will use for different situations:

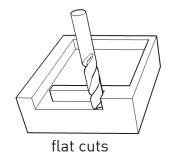

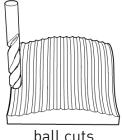

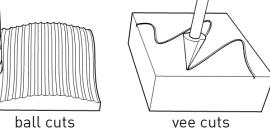

# (COMMON OPERATIONS)

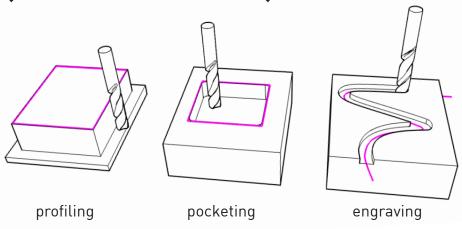

these operations are considered **2D**. this is how to "cut out" pieces or how to carve simpler grooves, notches, and pockets.

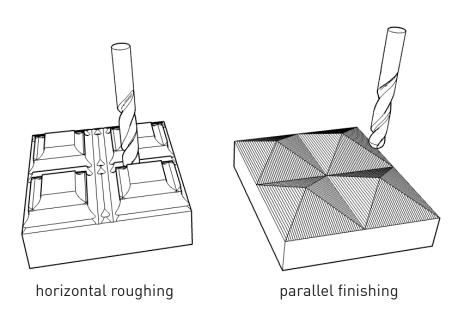

**3D** operations almost always come in pairs: a **roughing** pass to cut away large amounts of material in a faster, more imprecise way... and a **finishing** pass, to closely approximate your digital model shape. a parallel finish is the most common and universal, but you can determine almost any kind of finish pattern.

### (LIMITATIONS!!)

#### 1: max size

all CNC routers have a **working envelope**, or a maximum size object you can cut. the biggest limitation is usually the z-axis. on our routers, that maximum depends on the machine you use.

Techno HD: 23"x 35" xy; 2" z

TechnolSEL: 48"x 96" xy; 3.5" z

ShopBot: 96"x 48" **xy**; 6" **z** 

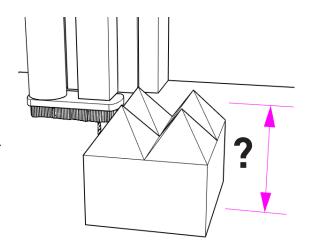

#### 2: end mill shape

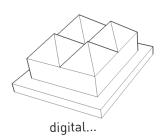

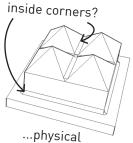

...remember that you can only cut into spaces **wider** than the bit you decide to use.

as a result, **inside corners** on your model may be left with a small radius of material

#### 3: no undercuts!

if your model has overhanging parts...

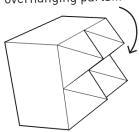

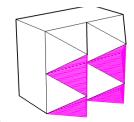

the machine won't reach those undercuts...

...you can still send the file, but you'll get this

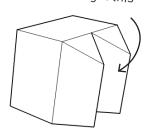

# STEP TWO: UNDERSTAND WHERE YOU ARE

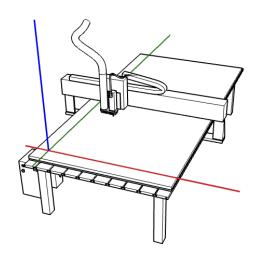

the CNC mill is a physical representation of the virtual space of your model in Rhino. imagine yourself looking at the machine in "top" view:

- machines have an X and Y axis
- Z axis is vertical
- note the difference in X/Y orientation between machines.

it makes sense to locate your model in Rhino in the quadrant where X and Y are both positive. in 'top view,' this is the **upper-right quadrant.** 

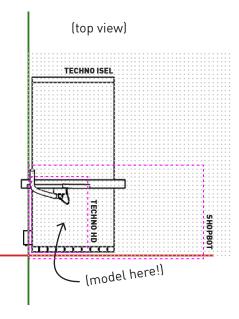

each CNC has its own natural X/Y orientation, which determines how your work needs to be **oriented in Rhino** when you plan to use a particular machine.

the two Techno machines have their X axis along the short side.

the ShopBot has its X axis along its long side.

for the purposes of laying it out in Rhino, the Technos are **landscape** and the ShopBot is **portrait**.

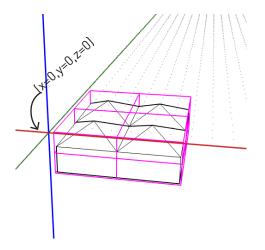

in **most** cases, you'll be starting the mill at the top of your material and cutting **down** into it.

this means you'll zero the z-axis of the CNC mill to the TOP of your material.

in this case, z=ZERO in Rhino needs to be at the **top** of your digital model.

in Rhino, this means moving your model below the origin x-y plane.

when you set the zeroes on the machine, you are essentially telling it where the origin (0,0,0)was in your Rhino model.

you can set zeroes anywhere, but most of the time it makes sense to set them to the corner of the CNC bed, and to have your Rhino model set with its corner at the origin.

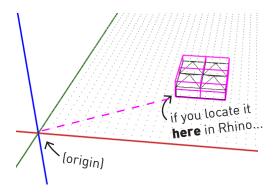

...remember this relationship! it's important because it will determine where you need to fasten your material to the bed of the table.

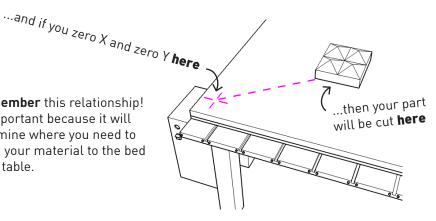

### STEP THREE : SET IT UP IN RHINO

To prepare your digital model for cutting on the mill, you'll need to do the following:

- 1. Pick your piece of blank material (stock).
- 2. Measure your material! Length, width, and THICKNESS all matter.

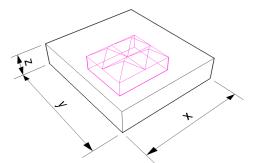

pick a piece of material **larger** than your model! remember that you need extra space around the edge to fasten your material to the table.

for this exercise, you'll be using plywood that's **about** 0.73" thick.

you will measure to be sure.

3. Locate your model in Rhino within where you know it will fit in your **stock**.

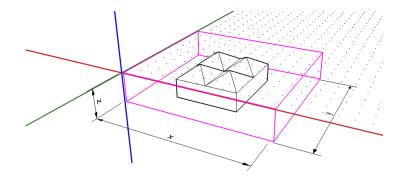

- 4. Decide what kind of cuts you need to make. For this exercise, you're going to do a **drill holes operation**, and a **profiling operation**.
- 5. Decide which kind of tool you need to use. For this exercise, you will be using a **1/8" drill bit** and a **1/4" flat end mill**

# **TUTORIAL EXERCISE**

T1. You will be provided a rectangle of plywood that is about 15" x 12"./

Draw this rectangle in Rhino

**T2. Draw a figure** in Rhino smaller than the size of your plywood rectangle: Make an eccentric shape that's a closed curve, with one or more closed curves entirely within the shape.

Also, draw (on another layer if you wish) some **guides** (below, pink) that will / help you make sure to leave enough space to fasten your plywood to the table.

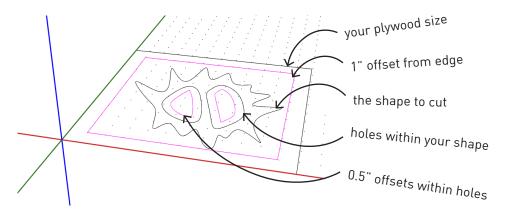

...the idea is to produce something like **this** 

you leave the 1" offset from the edge to make sure you have space to screw your material down without risking collision of the bit with screws.

the 0.5" offsets in the holes ensure your interior cuts won't interfere with the screws you put in those pieces.

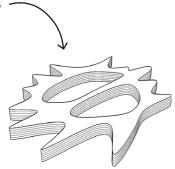

**T3. RhinoCAM** is the machining plugin that runs as a series of windows/tabs in Rhino.

You can have access to RhinoCAM on the computers in the **Fab Lab** and on the computers in **202 Fayerweather.** 

Here both RhinoCAM 2014 and 2017 versions are shown. You'll use **2017**. Note there may be small differences.

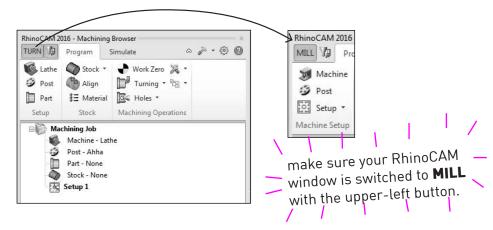

#### T4. Set up your first operation! DRILL HOLES

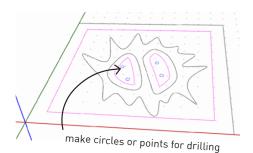

fastening down your material can be tricky when you are going to have a lot of complex parts.

having the CNC mill drill holes gives you the exact location of good points to fasten screws.

...**screwing interior parts down** like this ensures that pieces won't hop out and interfere with the cut mid-way. this technique can be extended to larger, complex jobs. the takeaway is: you use the CNC to set up and help your work, as well as cut your model.

#### **T5.** Select that type of operation, and a new window will pop up...

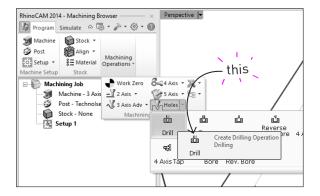

...where you will configure all the settings for the cut.

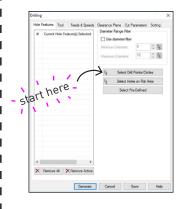

every operation in RhinoCAM has its own window of setting, but some things are common to all of them.

- 1. selecting your **geometry** to cut
- 2. telling RhinoCAM which tool you are using
- 3. specifying details for the cut like **total depth**, **step-down** distances, and **step-over** distances.

...for the drill operation, the only one of these that matters is **total depth**.

...the hole drilling operation gives you the option to select points or circles for your drill locations. select the points/circles you made inside your cutouts.

once you pick your points, they will become highlighted in your Rhino window.

**note:** RhinoCAM has its own layers of previews that can be switched on and off.

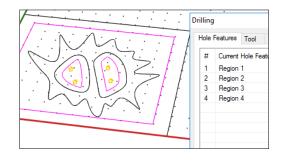

click the next tab, [Tool], then the button Edit/Create/Select Tool...

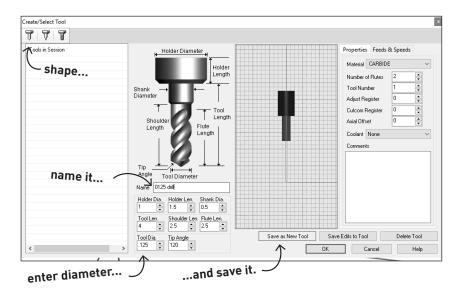

...the **only** setting here that matters is the tool diameter. there are reasons to model the whole tool, but none that this lesson will address.

once you create a tool, you'll be able to use it in other operations by just picking it from your list instead of creating it all over again.

...next, set your drilling depth in the [Cut Parameters] tab.

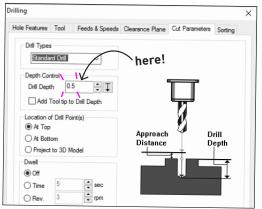

you want to drill to the depth of your material.

remember measuring the thickness? (you can use a caliper in the shop)...

the drill depth is a simply a number. the tip of the drill will plunge to this depth.

**T6.** generate your toolpath by clicking "generate"

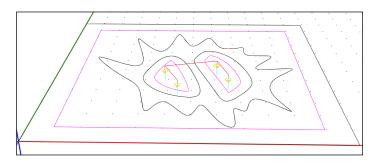

...what you generated is previewed as a set of **toolpath** preview lines. the **red** lines are the tool jogging between cuts in the material, and the **light blue** (sometimes dark blue) lines are the actual cuts within your material.

make sure that your red lines are 1/4" above the surface of the drawing, and orbit around your model to check that your holes are drilling at the depth that you actually want. do this every time!

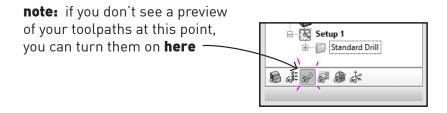

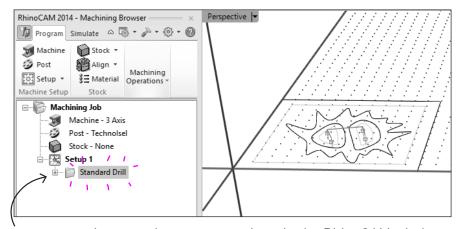

your operation now shows up as an item in the RhinoCAM window. you can go back and edit its settings if you need to make changes.

next... you need to create a **profile** path to cut out your parts.

**T7.** Set up your profile path. A **profile** is a path that takes a line, curve, or surface edge and cuts along it with your chosen bit.

It's great for cutting holes in things, or cutting parts out entirely.

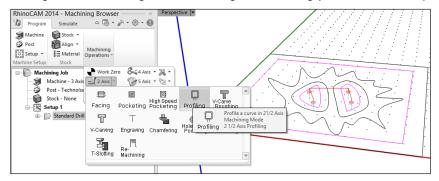

Since this operation is a bit more complex than drilling, there are more settings you need to ensure are dialed in:

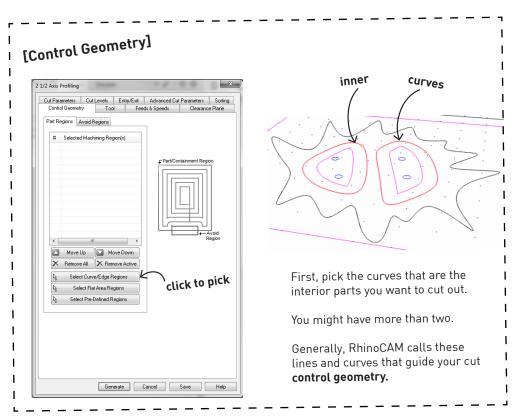

#### [Jool]

Click [Edit/Create/Select Tool...] again and you'll see a slightly more complicated tool creation window.

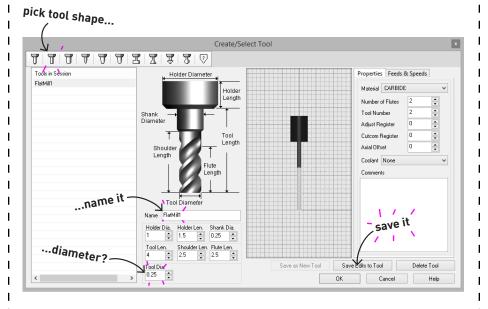

The only settings that urgently matter are that you pick the correct tool shape, and the tool diameter. For this exercise, you're using a **FLAT**, **1/4"** bit.

Name the tool something to indicate what it is, like "025 FLAT"

## [Cut Parameters]

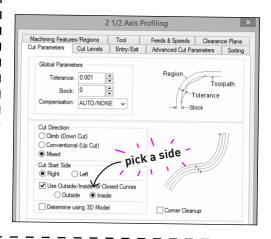

since the profile operation makes cuts that run the **side** of your bit along your curve for a clean cut, you need to **specify** which side of the curve you want to cut.

...in the case of closed curves, like your part, you can pick to cut on the **outside or inside** of the curve.

...and since these are parts to cut from the interior of your final piece, you want to pick "**inside**" here.

# [Feeds & Speeds]

**Feeds** refers to the cut speed, or the speed that the bit moves across your material.

**Speeds** refers to the spindle speed, or how fast the bit is twisting while you cut.

The two are related, and very specific to each bit and material... BUT, we try to keep it relatively simple for you.

Our CNCs generally run at 12000 RPM.

Type this into [Speed]

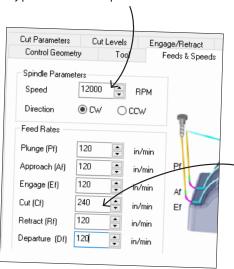

Feed Rates has a longer list of settings, but the one that matters most is the **CUT** rate.

For this job, set the CUT rate to **240 in/min**, and the rest of the rates to **120 in/min**.

these other feed rates are typically 1/2 the cut.

#### the longer story:

this speed (240) is a good starting point for **plywood**. When materials are harder, or bits are smaller or have fewer flutes, you will need to **reduce** the speed. Likewise, if you are cutting the softest foams, you can crank the speed way **up**.

check out the quick reference charts in the CNC room to get Feeds & Speeds settings for different bits on different materials. If you want the *whole* story, google "Chip Load Calculation." warning: go down rabbit hole at your own risk.

### [Cut Levels]

this is the setting that requires a little bit of work, but is key to understanding how the mill works, and what to tell it to do

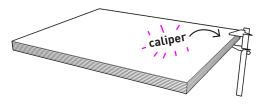

It's also where it's important to understand **exactly** how thick your material is.

Your plywood should be 0.72"

...when you cut all the way through something, you will want to tell the cut to go **slightly** deeper than the thickness of your material. adding **0.01**" is generally effective. so, **0.73**" deep.

the **bit cannot cut this deep** at once! in most cases, you will need to use multiple descending passes to cut a profile operation. the [Cut Levels] tab also allows you to determine that "stepdown."

# big rule of thumb helpful!

this **stepdown**, or "**plunge**" is a setting that you determine based on your material, and the diameter and type of bit you want to use.

a good place to start to be safe at 50% of the bit's diameter

...so, your 1/4" bit should only be dropping 1/8" at a time.

... a 3/8" bit should be set to plunge 3/16" at a time

... a 1/2" bit should be set to step down 1/4" at a time... and so on

fun fact: in many operations, you will be asked for a "stepover" as well as a stepdown. same idea: a safe starting point is 50% of the bit.

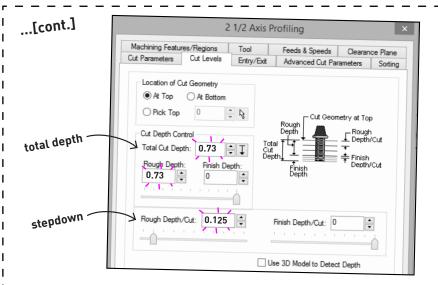

set your total depth and amount to step down in this window.

...we measured the plywood at about 0.72, so the depth is **0.73** ...you know the bit is 1/4", so that stepdown is entered as **0.125** 

# [Entry/Exit]

entry and exit paths are little curls that your bit can perform on the way in and out of a cut. it's used to preserve finer finishes and to be delicate cutting into harder materials.

but in many of your cases such paths will be unnecessary and even potentially damaging.

turn both of these to **None** 

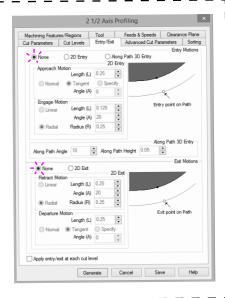

#### T8. Generate and Check

Click "generate" and orbit around to check your toolpath previews.

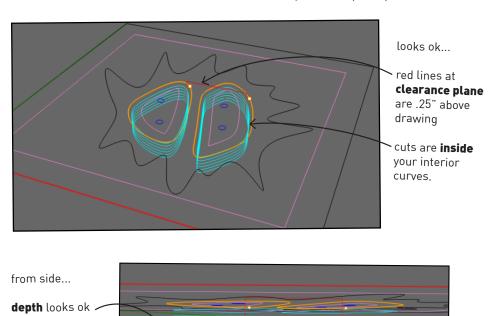

### **T9.** Make another **profile** operation for the outside cuts of your part.

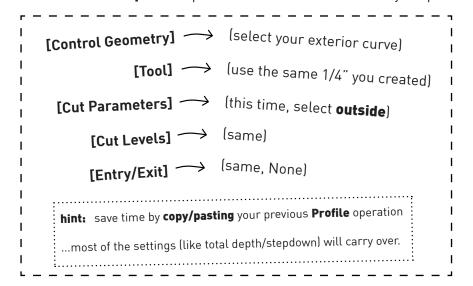

# (new) [Advanced Cut Parameters]

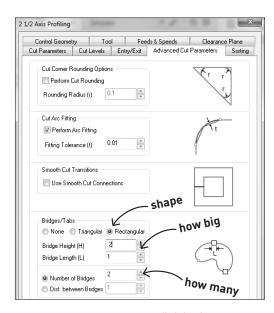

the final thing you need to be concerned about when cutting parts out with a profile operation is the issue of how your pieces are going to be held in place on the table.

you gave yourself an inch border to screw down the edges of your plywood. the screws in the center parts will hold those pieces down

but there's still the problem of your actual part being held down. there are many ways to do this, but the easiest is to ask RhinoCAM to generate **tabs** that connect your part back to the larger stock.

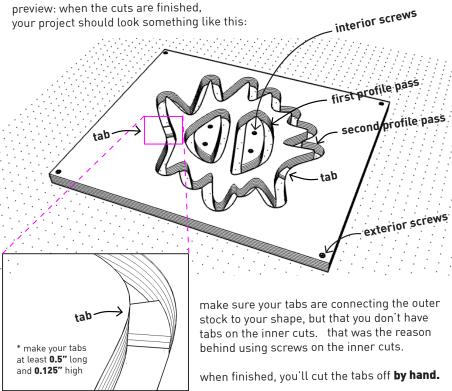

#### T10. Generate again and POST...

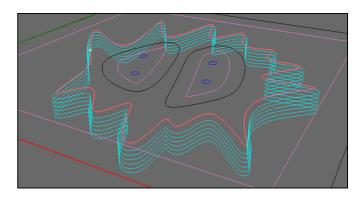

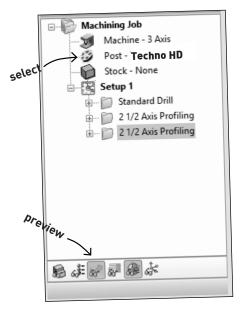

the last thing before you start manually setting up the CNC machine is to "post" your file.

you should now have **three** operations saved in the RhinoCAM job window.

select your post-processor (see right). this selection will determine which CNC machine can read your file.

Big Techno: pick **Technolsel** 

Lil' Technos: pick **Techno HD** 

ShopBot: pick ShopBot

For this tutorial, use **Techno HD**, and you will set up your material and file on one of the small Techno HD Minis.

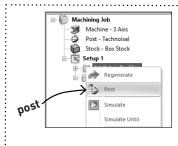

...posting generates an \*.nc file that pops up in a notepad window as a text file.

when you save these post files, it's important to give yourself a **naming convention** that you'll understand later.

asdfghjkl;.nc thing.nc final\_final\_really\_final.nc

# **NEXT...**

at this point you are **ready** to take this file to the Fabrication Lab to complete the in-person segment of the tutorial.

- 1. Go to the shop and get monitor assistance to get on the mill.
  - ...the monitors will help you:
  - + check your files for preparedness
  - + load them into the CNC machines
  - + equip the machine with your chosen bits
  - + fasten your stock to the table
  - + move and zero the bit to your project origin point
- 2. Get a CNC sticker upon completing your plywood part.
- 3. Learn 3D passes and machine setup in next PDF tutorials
- 4. Bring your prepared project files to the Fab Lab
- **5.** After file approval, **book** your appointment on the CNC mills.
  - \* this is a 2nd-draft publication. for questions, corrections, or other issues, please contact Josh at jcj2134@columbia.edu

happy making!